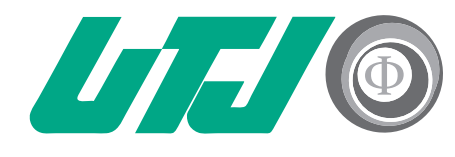

Universidad Tecnológica Innovación y Excelencia

# **TECNOLOGÍA EDUCATIVA GUÍA RÁPIDA PARA CREAR CURSOS EN LA**

# **PLATAFORMA CLASSROOM**

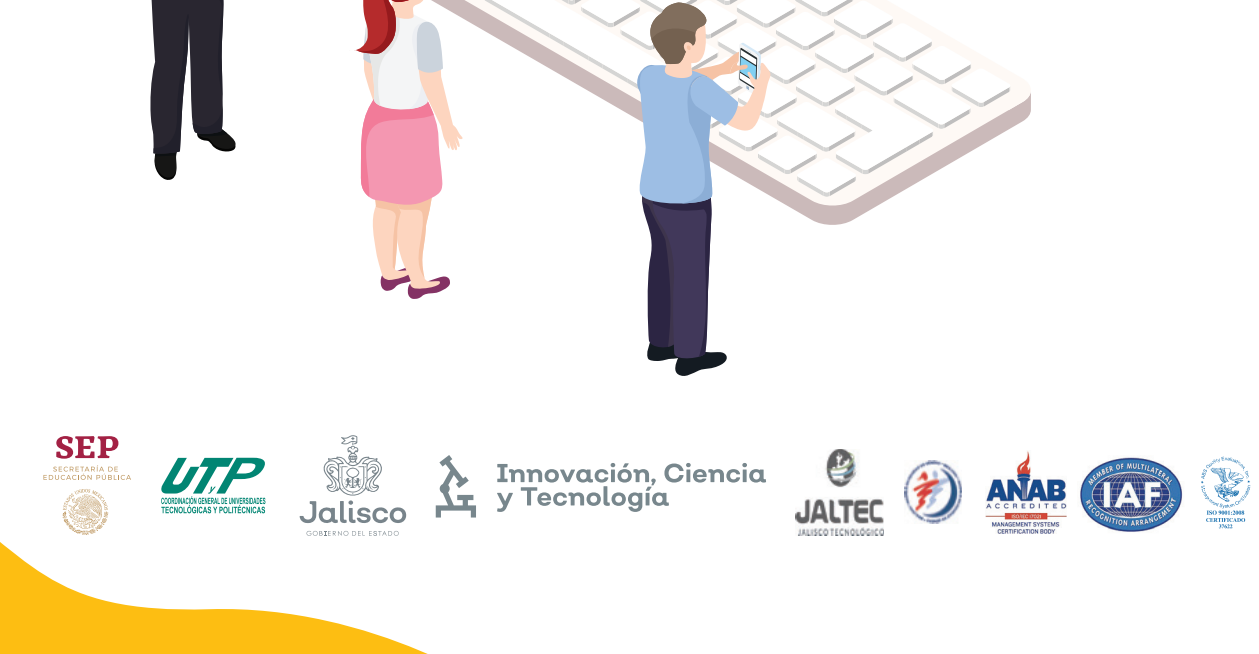

## **Objetivo:**

Identificar los pasos para crear cursos, y asignar profesores en la plataforma classroom.

#### **Ingrese a tu cuenta institucional de la UTJ**

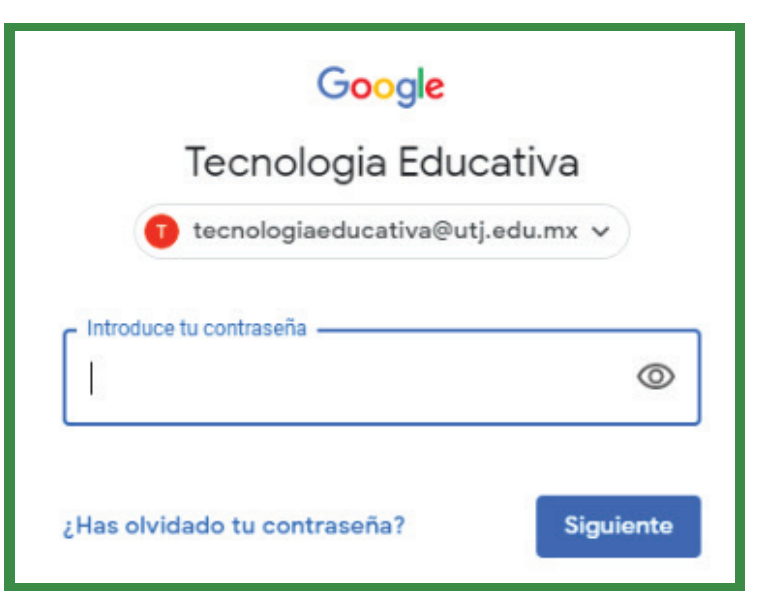

### **Cómo Crear cursos en Classroom**

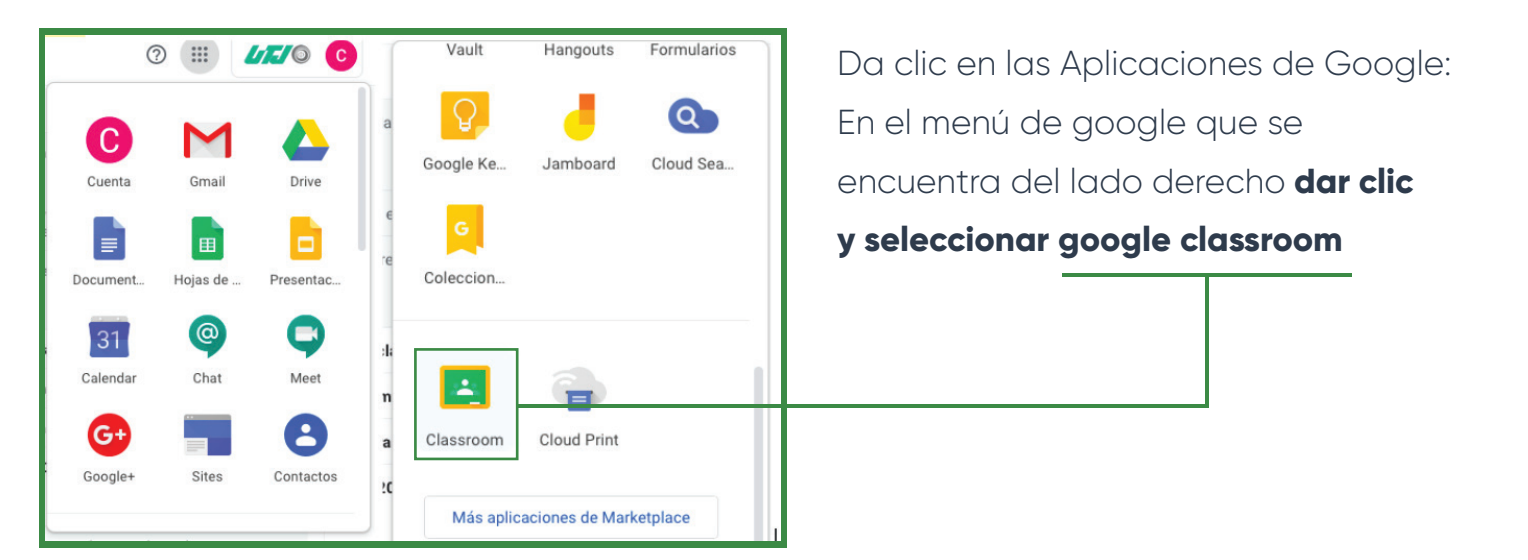

Te abrirá una pantalla en blanco pero con opciones del lado derecho superior

![](_page_1_Picture_7.jpeg)

En este pequeño menú al dar **clic en +** te aparece apuntarse a una clase o crear una clase, como docente debes **crear una clase.** 

#### **Crear cursos en Classroom**

![](_page_2_Picture_42.jpeg)

#### **Cómo asignar profesores a las materias**

![](_page_2_Figure_3.jpeg)

#### Da clic en la opción Invitar a Profesores

![](_page_3_Picture_24.jpeg)

#### Al profesor le aparecerá en su cuenta de correo la invitación al curso

![](_page_3_Picture_25.jpeg)

### **Cómo duplicar cursos**

![](_page_4_Picture_1.jpeg)